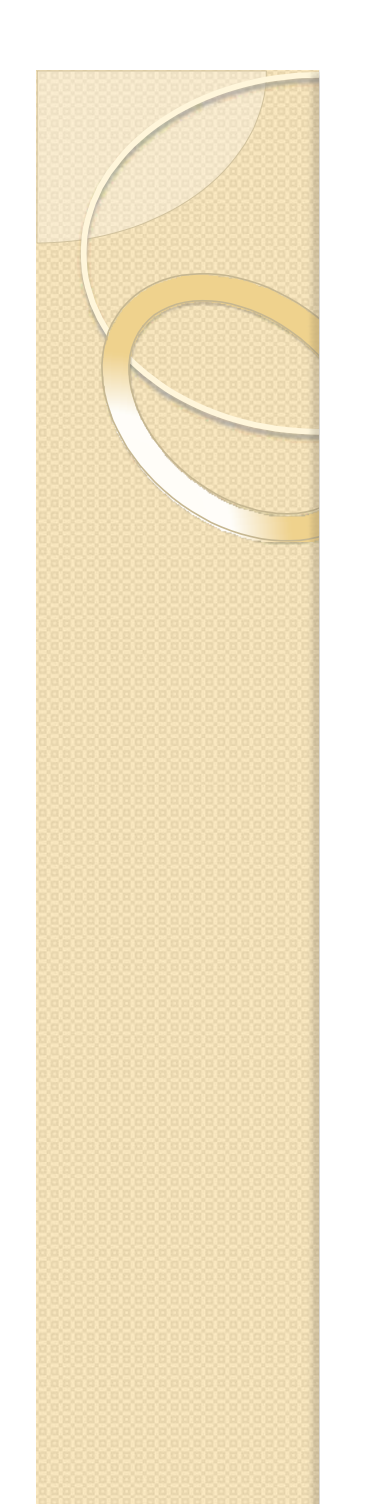

Government of Maharashtra Ismail Yusuf College of Arts, Science and Commerce

Jogeshwari – East, Mumbai

How to Generate ACADEMIC BANK OF CREDITS (ABC) Account on DigiLocker Portal

## **ABC id दोन पद्धतीनेGenerate करावे.**

**A. ववद्यार्थ्ाानेयापूवी DigiLocker या पोर्ालवर केलेल्या नो ोंदणीच्या सहाय्यानेSign In करावे.**

**B. ज्या ववद्यार्थ्ाांनी DigiLocker ला नो ोंदणी के लेली नसेल अशा ववद्यार्थ्ाांनी New User ? Sign up for For Meri Pehchan यावर Sign Up करावे.**

**(यासाठी आधार कार्ाला मोबाईल नोंबर वलोंक असणेआवश्यक आहे.)**

**A. ववद्यार्थ्ाानेयापूवी DigiLocker या पोर्ालवर केलेल्या नो ोंदणीच्या सहाय्यानेSign In करावे.**

**ववद्यार्थ्ाानेGoogle वर जाऊन [www.abc.gov.in](http://www.abc.gov.in/) वह वेबसाईर् सर्ाकरावी.**

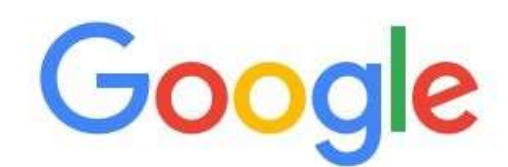

zh wo

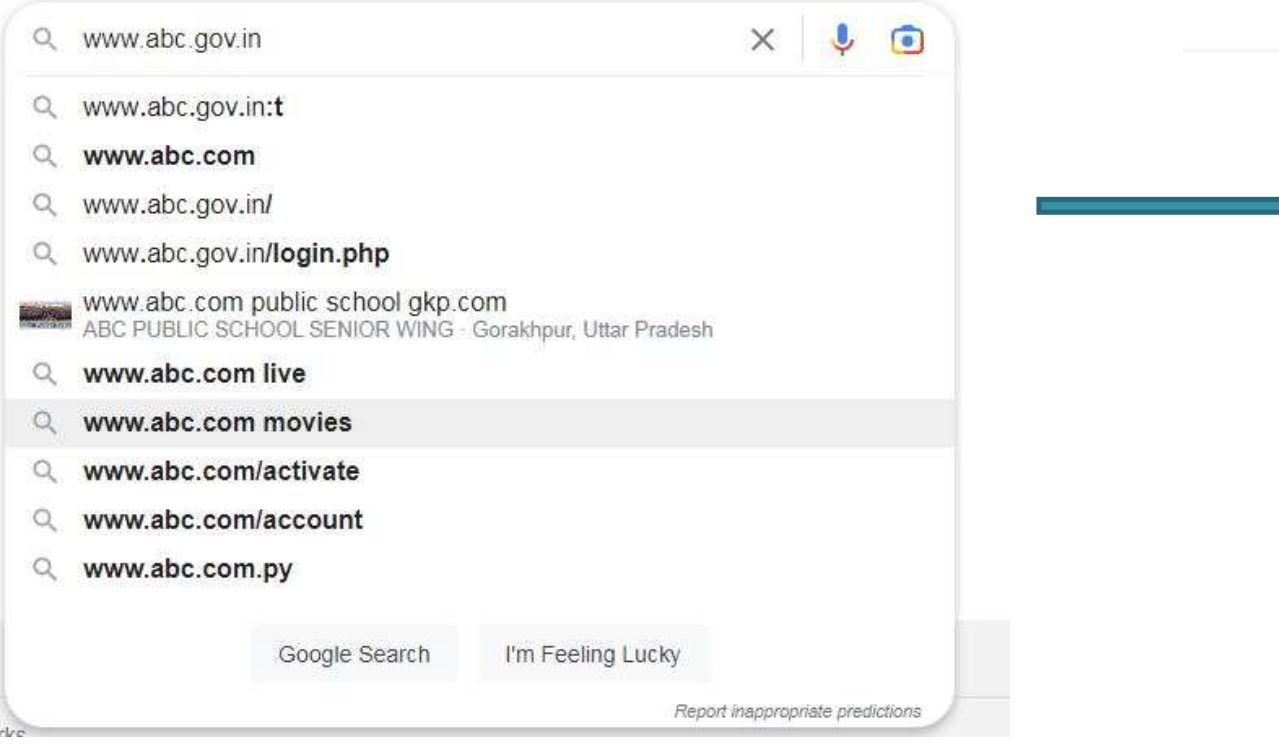

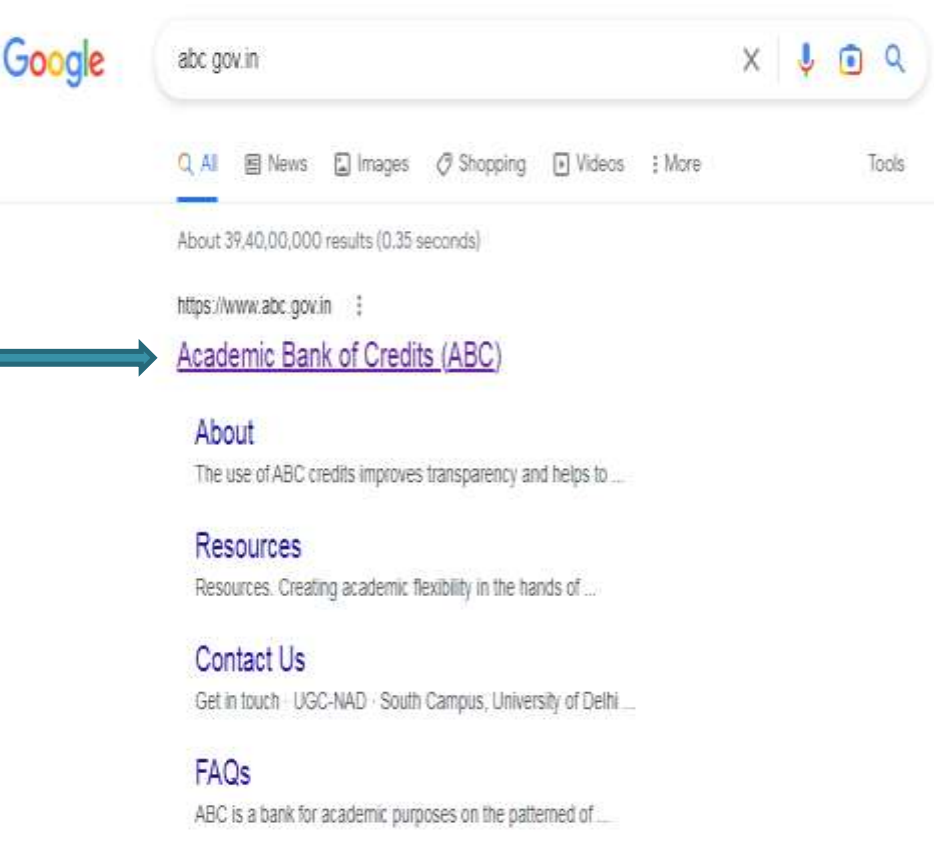

More results from abc.gov.in

# > वेबसाईटला गेल्यानंतर My Account वर Click करून Student<br>या Tab वर Click करावे.

⊕ https://www.abc.gov.in G

 $\leftarrow$ 

ACADEMIC BANK OF CREDITS 7 (See Ministry of Education, Government of India

#### **Academic Bank of Credits**

### **Enabling students mobility**

#### across Higher Education Institutions

Helps in seamless integration of skills and experiences into a Credit Based system

Credits get deposited

 $\curvearrowright$ 

#### How it works?

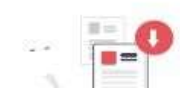

**Redeem Credits** 

ABC

Academic Bank of Credit

 $\oplus$ 

ิ≿ิั≅

A٩

r.

 $\tilde{c}$ 

**My Account** 

Student

**Man** University

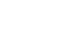

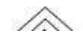

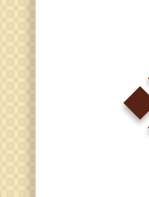

### **आपण DigiLockerच्या सहाय्यानेDigiLockerद्वारेतयार करण्यातआलेला**

1. Username

2. Mobile No

3. Other (Aadhar No/ Pan No /Driving License no) या 3 Option पैकी एक Option ननवडू न Sign in करावे

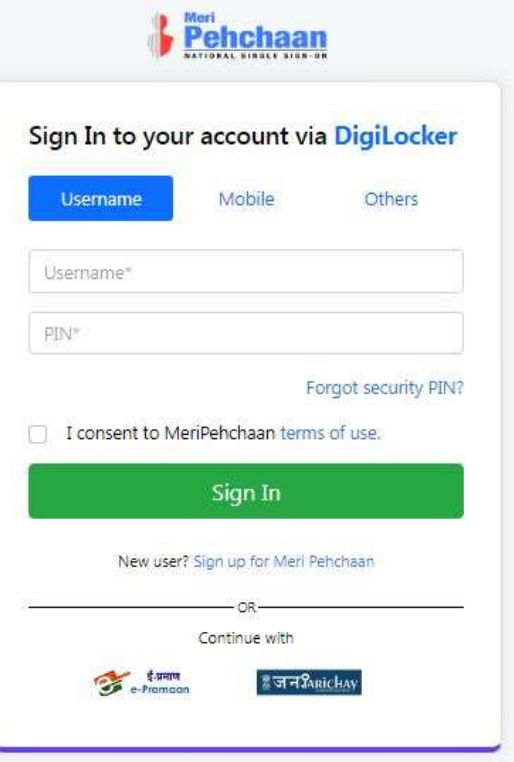

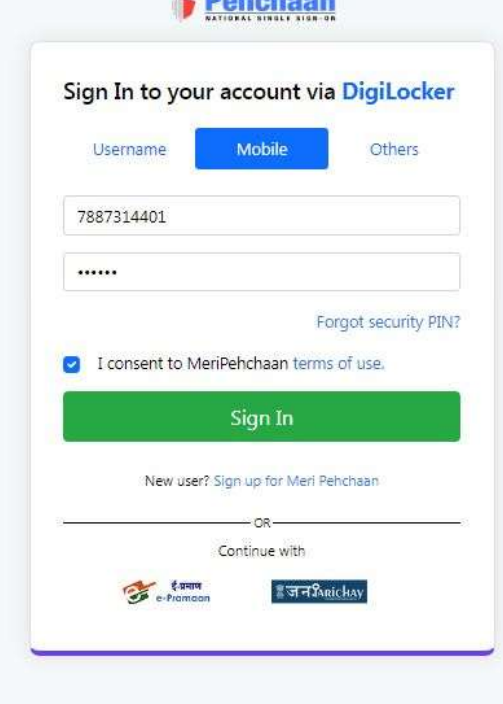

**L** Meri<br>**Robertscon** 

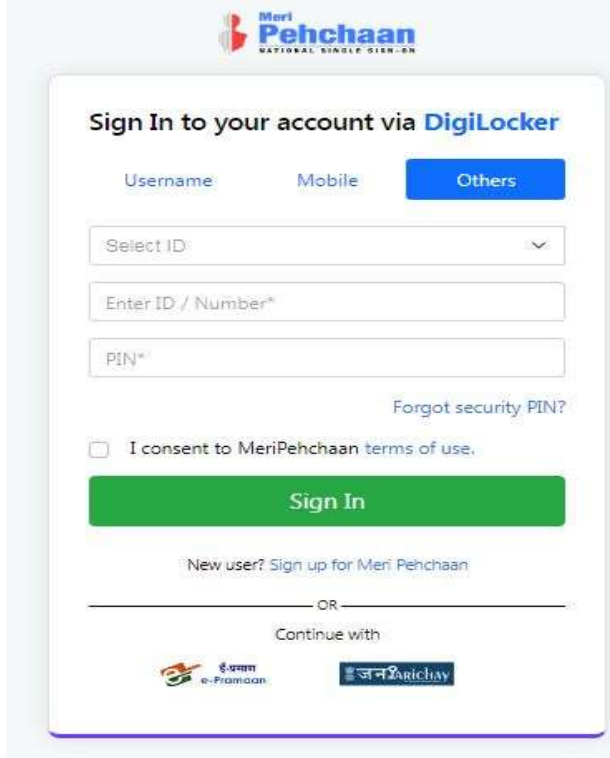

### **आपल्या Mobile No वर आलेला OTP यामध्येर्ाकून Sign In करावे.**

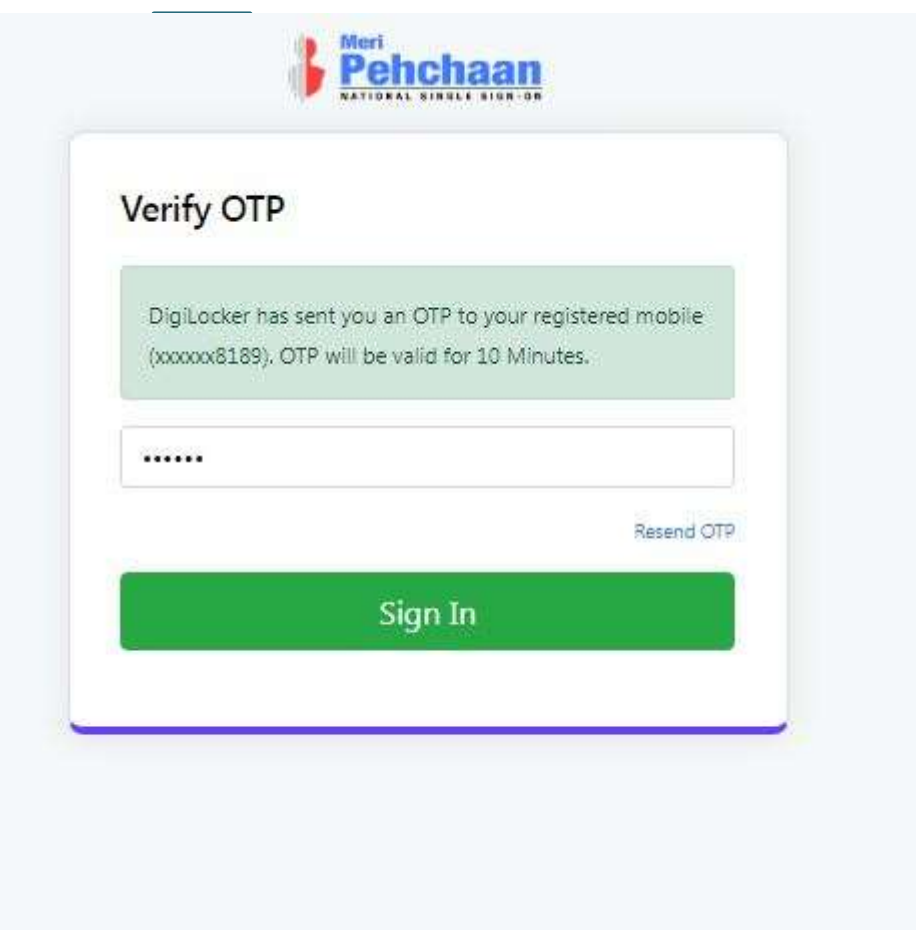

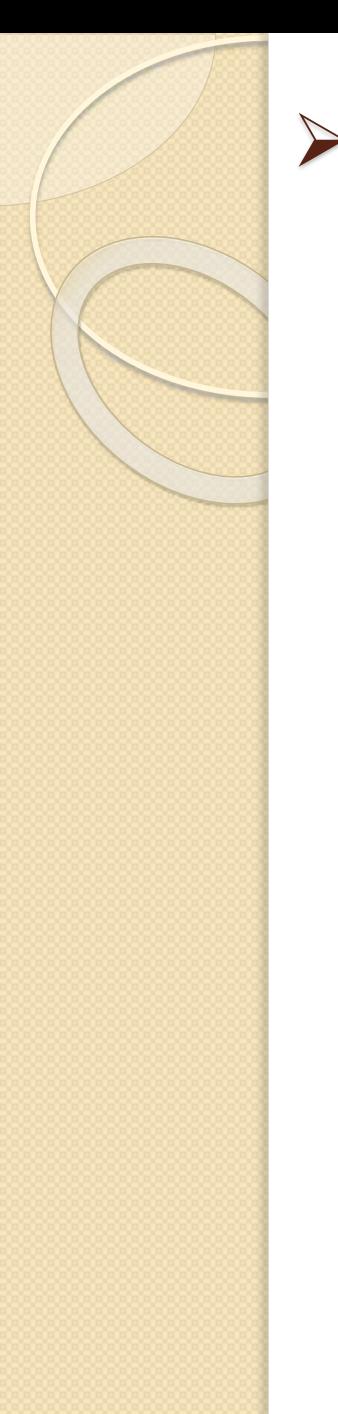

### > Sign In केल्यानंतर आपल्याला पुढीलप्रमाणे ABC ID प्राप्त होईल. प्राप्त झालेला ID आपण अभ्यासकेंद्रास कळवावा.

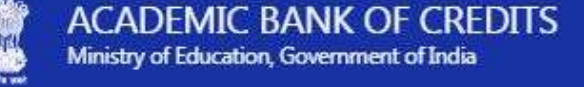

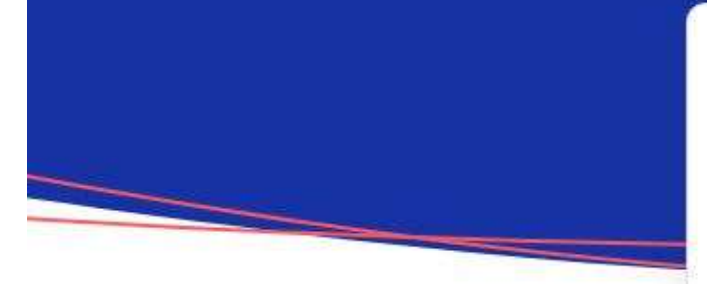

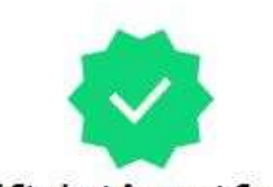

**ABC Student Account Created** Begin your Transformation journey now !

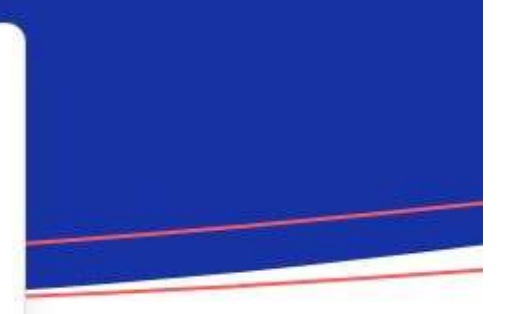

Your ABC ID is

#### 976-892-059-513

We use basic information from your DigiLocker account to identify you and allow access to ABC platform

Go to Dashboard

### B. **ज्या ववद्यार्थ्ाांनी DigiLocker ला नो ोंदणी के लेली नसेल अशा ववद्यार्थ्ाांनी New User ? Sign up for For Meri Pehchan यावर Sign Up करावे.**

**A. ववद्यार्थ्ाानेयापूवी DigiLocker या पोर्ालवर केलेल्या नो ोंदणीच्या सहाय्यानेSign In करावे.**

**ववद्यार्थ्ाानेGoogle वर जाऊन [www.abc.gov.in](http://www.abc.gov.in/) वह वेबसाईर् सर्ाकरावी.**

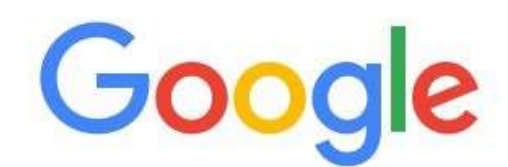

zh wo

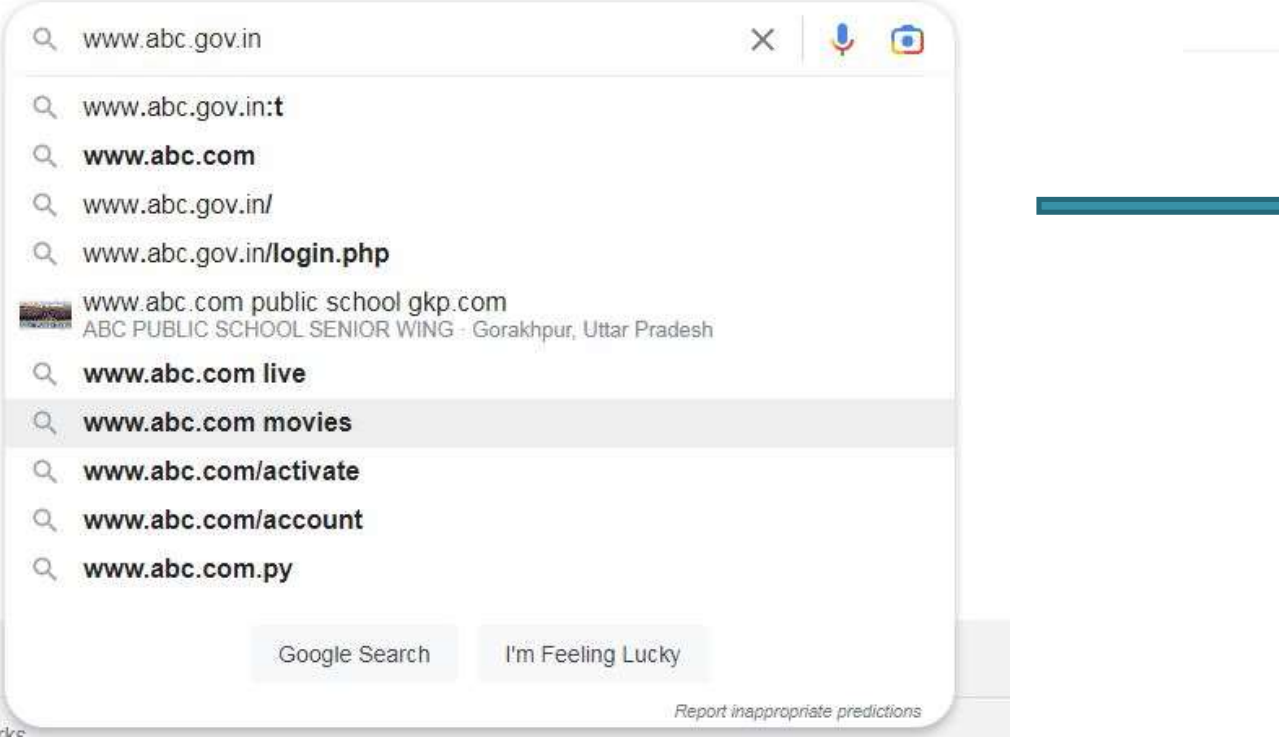

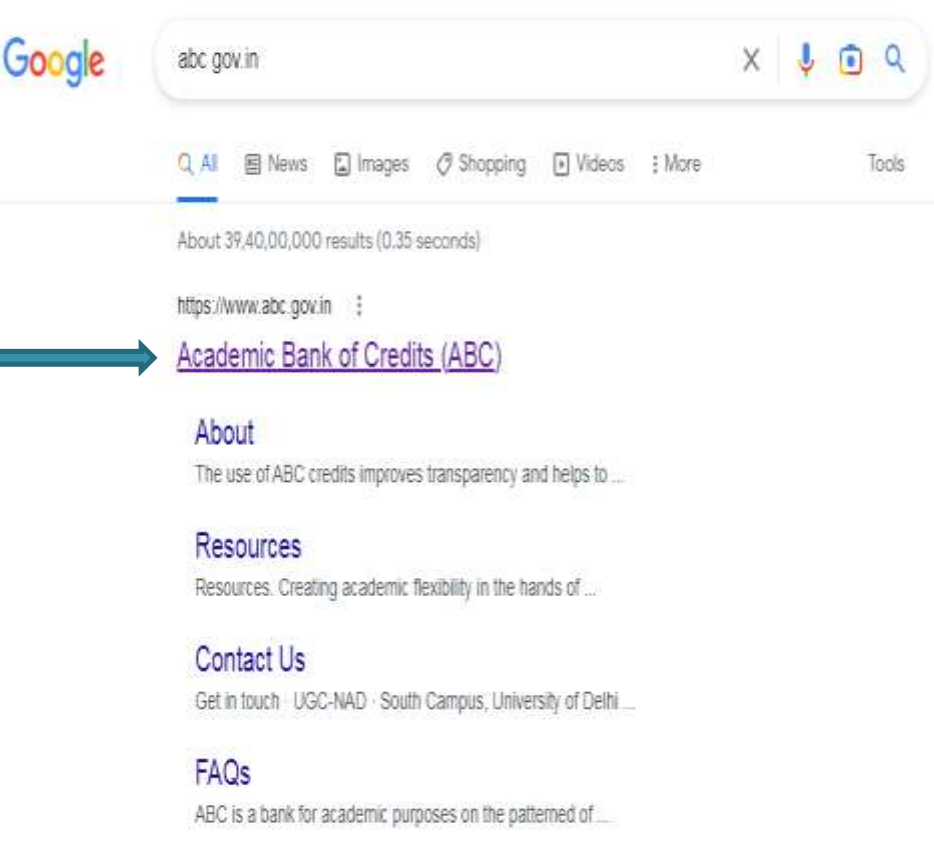

More results from abc.gov.in

### ▶ वेबसाईटला गेल्यानंतर My Account वर Click करून Student या Tab वर Click करावे.

⊕ https://www.abc.gov.in G

 $\leftarrow$ 

ACADEMIC BANK OF CREDITS 7 (See Ministry of Education, Government of India

#### **Academic Bank of Credits**

### **Enabling students mobility**

#### across Higher Education Institutions

Helps in seamless integration of skills and experiences into a Credit Based system

#### How it works?

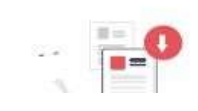

**Redeem Credits** 

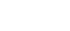

 $\curvearrowright$ 

Credits get deposited

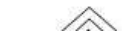

ABC

Academic Bank of Credit

 $\oplus$ 

皀

 $\mathcal{F}(\mathcal{A})$ 

ร∕ั≡

 $A^{\eta}$ 

I.

tò

**My Account** 

Student

University

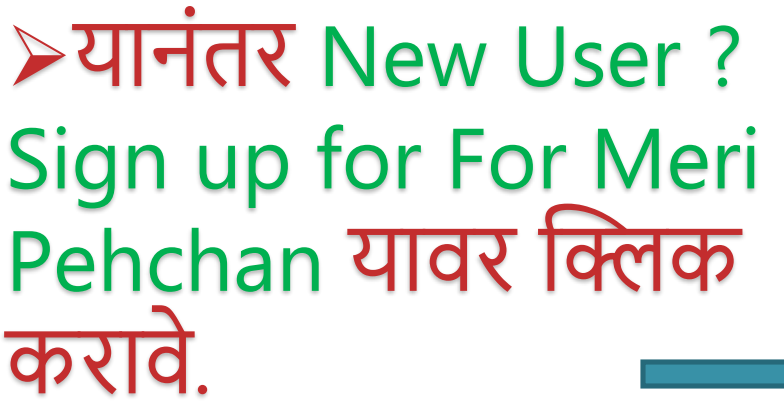

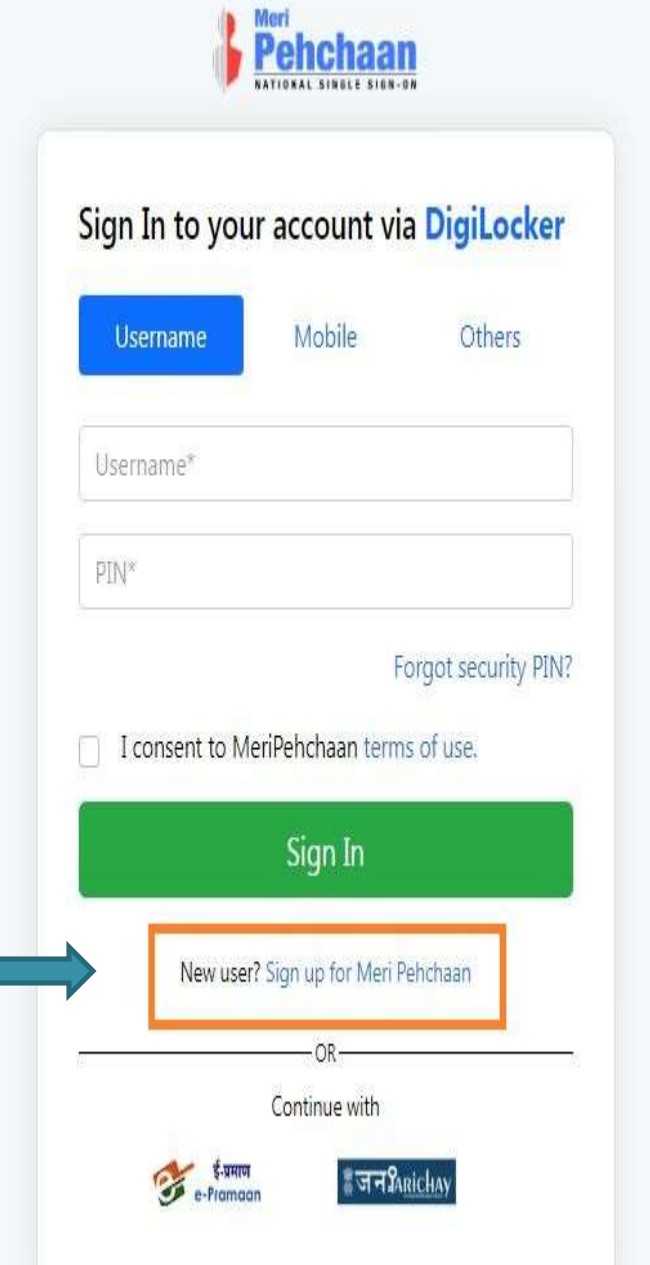

 **पुढील Window Open झाल्यावर त्यामध्येआपला आधारकार्ानो ोंदणीकृ त मोबाईल नोंबर त्यामध्येर्ाकावा. Generate OTP या या बर्नावर क्लिक करावे.**

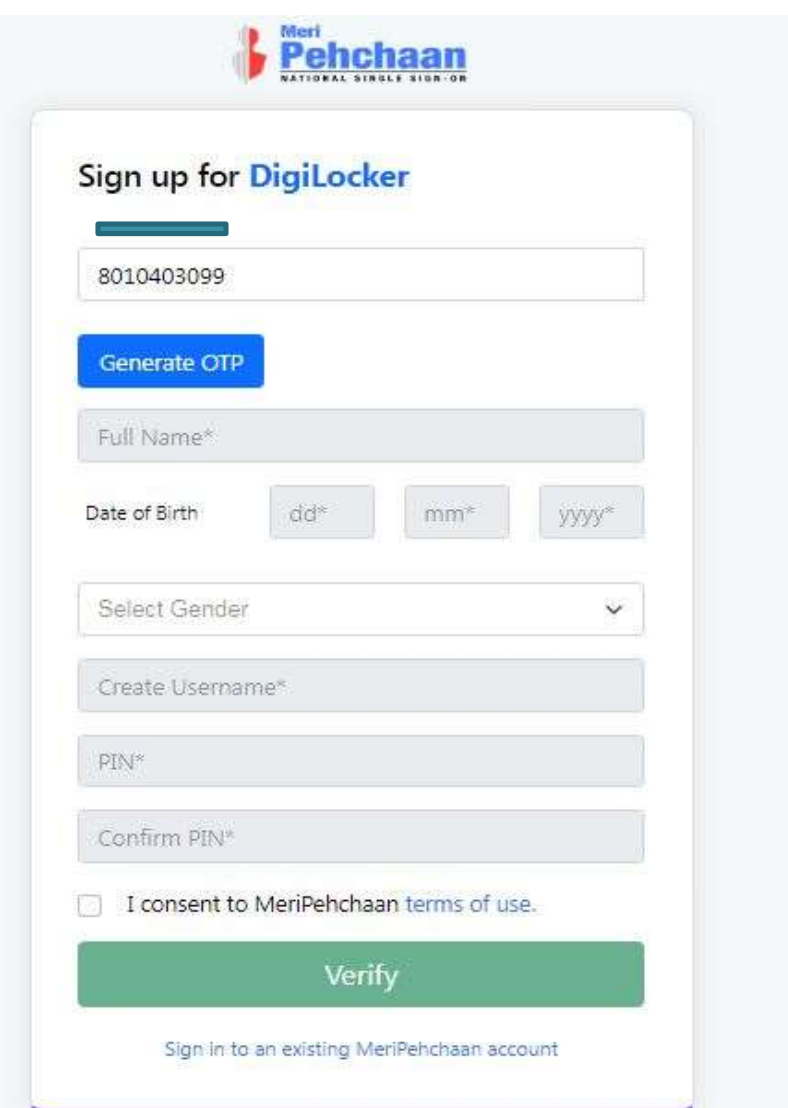

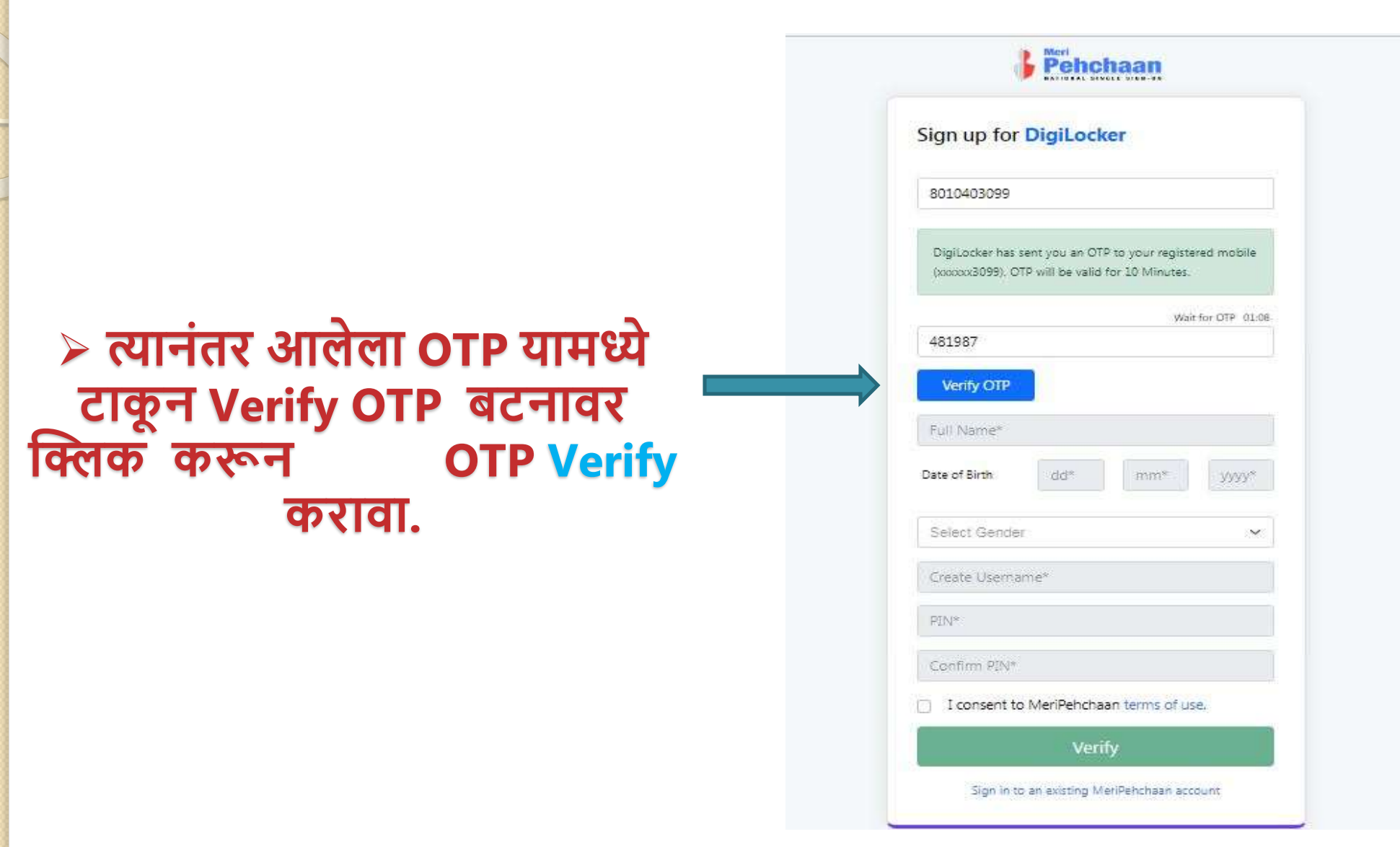

### ≥ दिलेली माहिती भरावी. Username व 6 अंकी PIN टाकून PIN Conform करून I Concent to meri Pehchan term of use यावर √ करून Verify करावे. (आपण जो Username व 6 अंकी PIN सेट करणार आहात. त्याचा उपयोग आपणास Home Page वर Sign In करण्यासाठी होईल.)

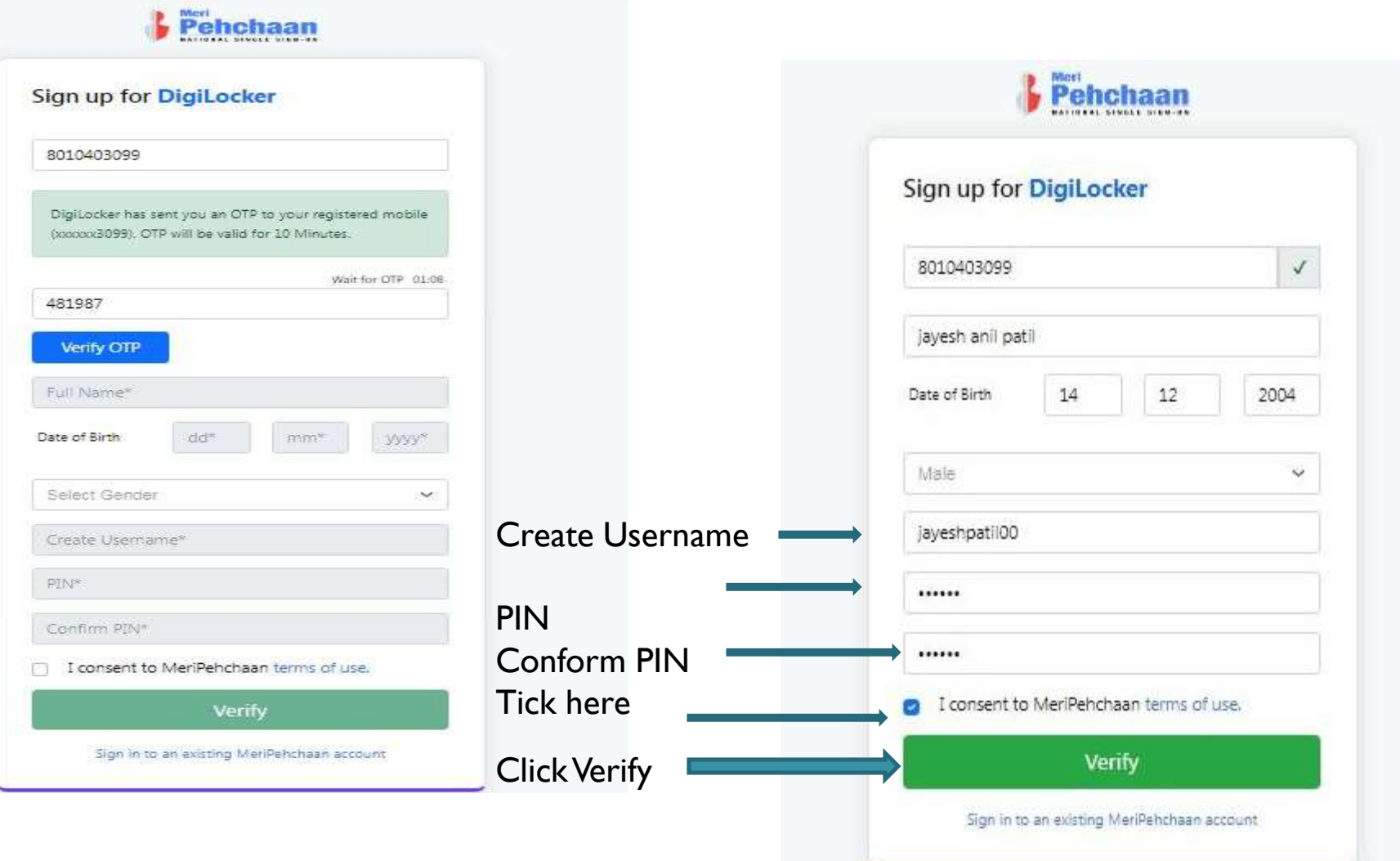

### **याप्रमाणेयशस्वीरीत्या Signing Up होईल. Aadhaar number नमूद करून Continue बर्नावर क्लिक के ल्यानोंतर Aadhar Verify होईल.**

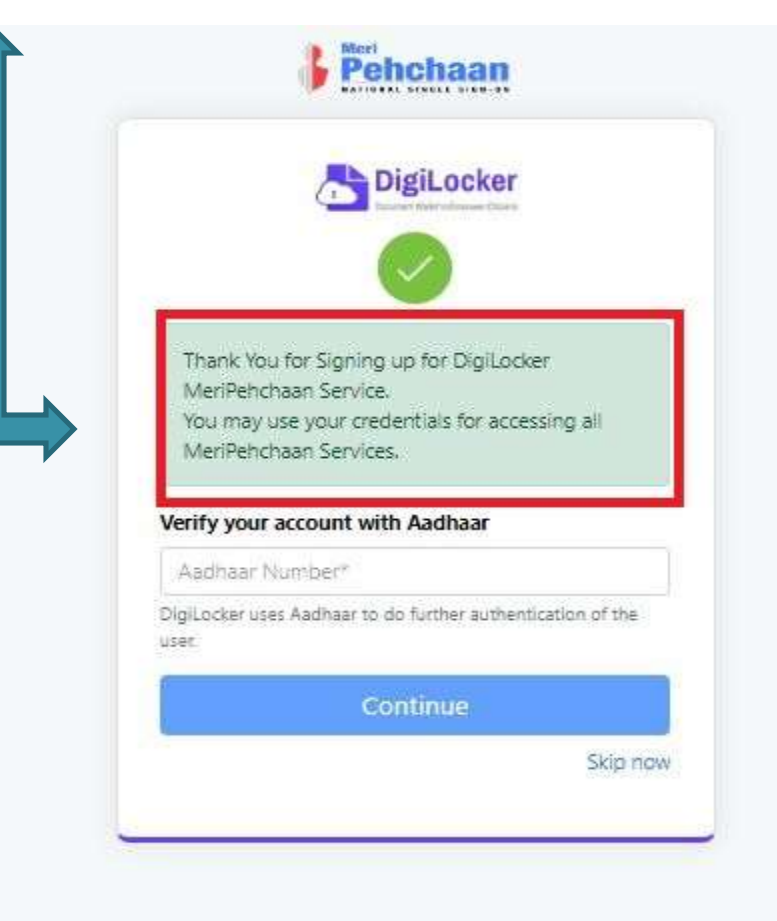

### **आधार नोंबर Verify के ल्यानोंतर आपण जो Username व 6 अोंकी PIN सेर् के ला आहे. त्यार्ा उपयोग करून Home Page वर पुन्हा वरीलप्रमाणे Sign In करावे.**

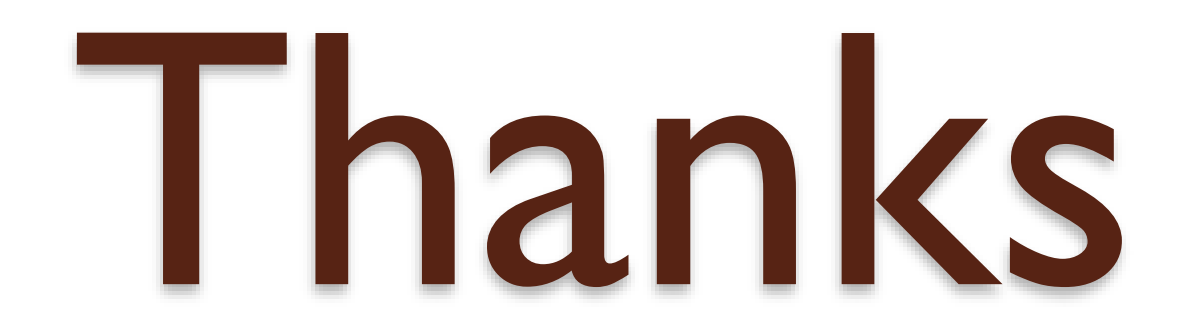

 $\circ$